# **Instructions For Using The AS400 System Online**

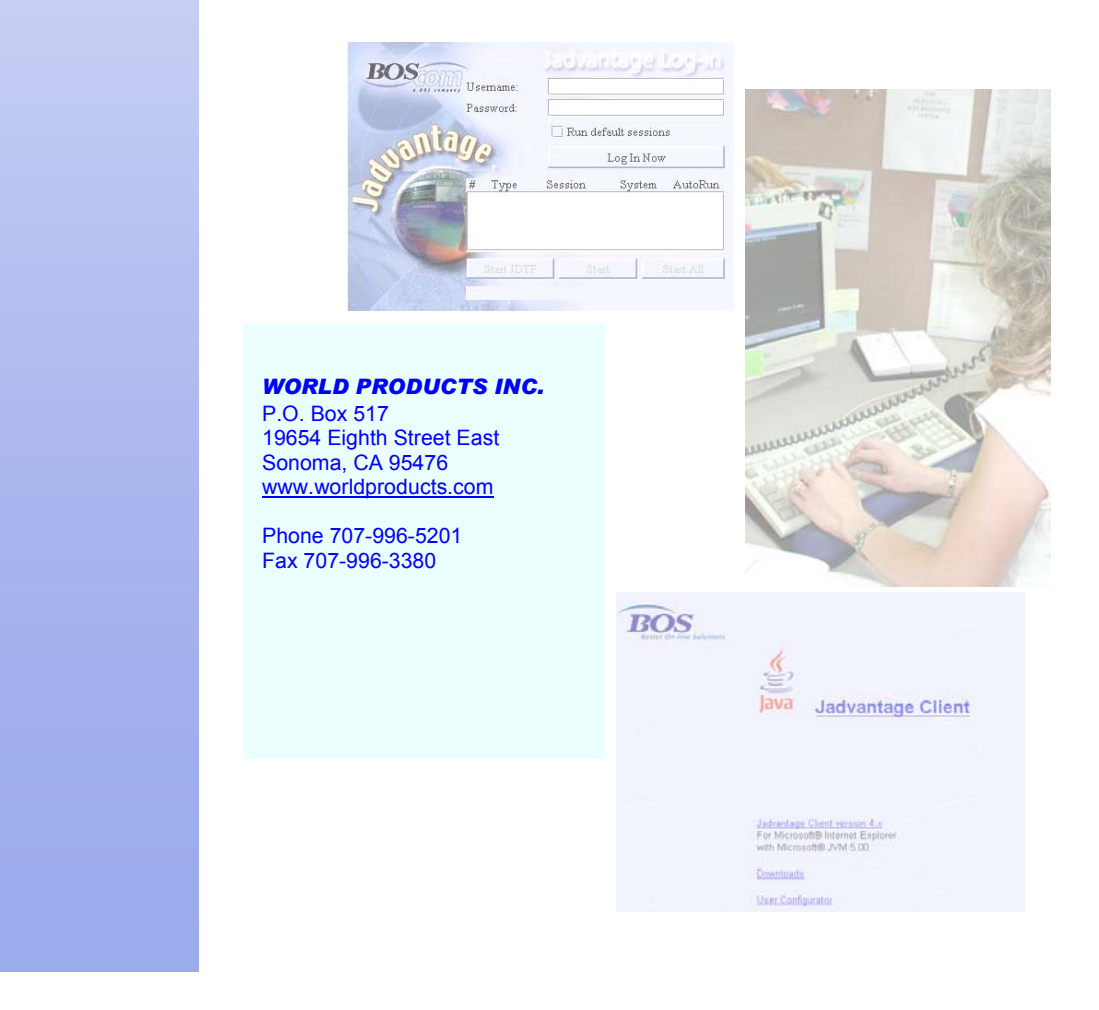

# **Getting Started**

This manual will explain how to access and use WPI's AS400 System Online.

## **Downloading Latest Version of the Java Applet Plug-In Program (for first use only)**

The first set of instructions in this manual is for downloading the latest version of the Java Applet Plug-In Program. This one time download will make it possible for you to access our system. You will not be able to access the AS400 System until you have updated your Java Applets. For instructions on how to download the latest version, please start at page 3.

#### **Using WPI's AS400 System Online through your Internet Browser**

The second set of instructions is for accessing the AS400 system. These instructions show you step by step how to utilize our system. You will have access to general status on your purchase orders, check on ship dates, pricing and have instantaneous access to tracking numbers and much more! These instructions begin on page 11.

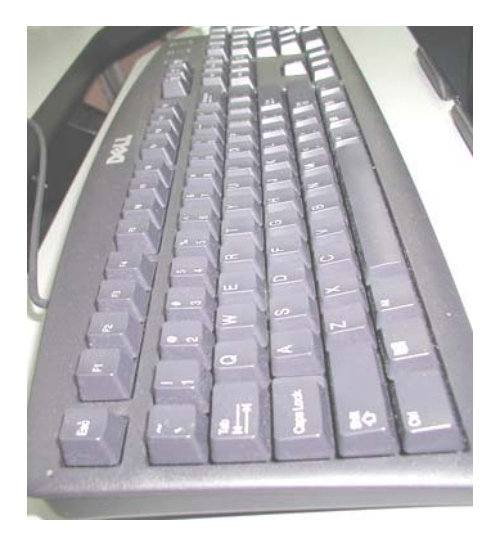

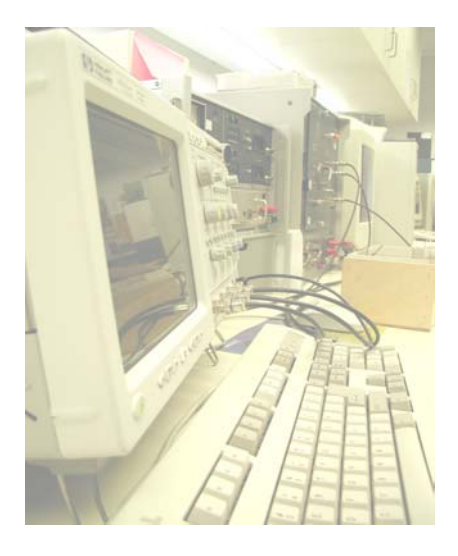

## **Downloading Latest Version of the Java Applet Plug-In Program (for first use only)**

To use the **BOSweb** connection to our **AS400** system, you will need the latest version of the Java applet. We have put links for downloading the latest versions of the Java applet program on our website for your convenience. Follow the below steps for downloading from our **BOSweb** connection the newest version of the Java Applet Plugin Program. If you don't know whether you have the latest version of the Java Applet Plug-in Program, downloading the current version from our website will simply confirm that your computer is updated.

1. To begin, we will go on the internet. In the address or location box of your browser type in http://207.214.204.99:8080/ and press enter or go. Display on screen should look like below screen shot. The Java graphic is not an indication of whether you have the current version of Java Applets Plug-In program or not. Continue following the rest of the steps.

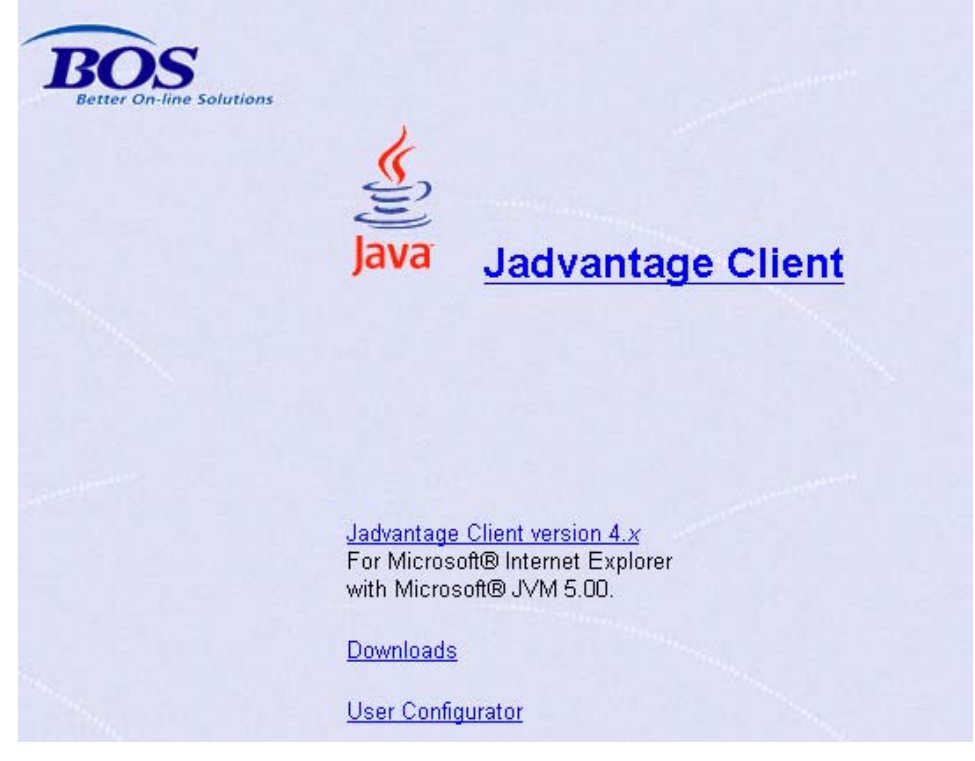

2. Click on Downloads, this will take you to the Jadvantage Technology webpage as seen on the next page.

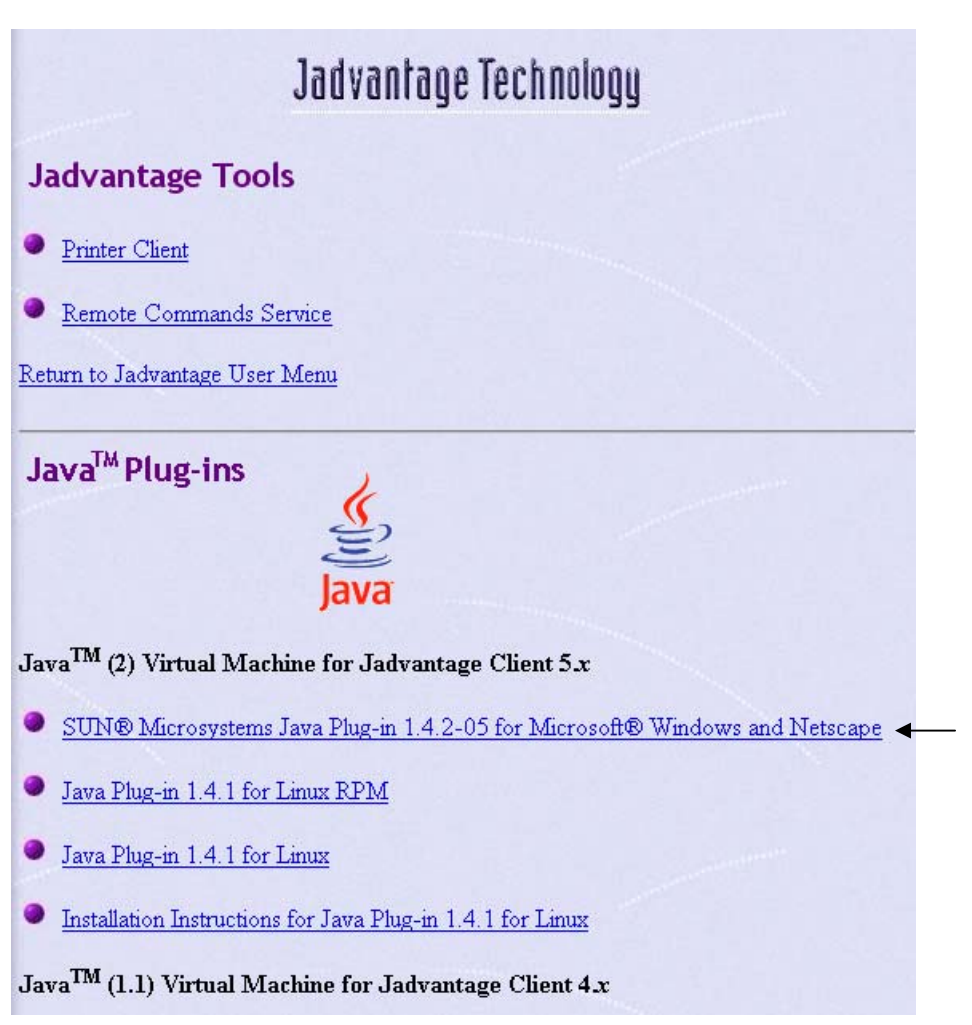

- 3. Look for the header "**JavaTM Plug-ins**".
- 4. If you have Microsoft Windows as your Operating System on your computer, you will need to click on the **SUN®** Microsystems Java Plug-in 1.4.2-05 for Microsoft® Windows and Netscape link. *See Helpful Hint in the yellow box above for illustration.* (If you have some other operating system (ie Linux), please use your own judgment for downloading the current Java Applet Plug-In Program from the options provided on this page.)

*Helpful Hint for Item 4:* If you have Microsoft Windows as your Operating System on your computer, you will need to click on the SUN® Microsystems Java Plugin 1.4.2-05 for Microsoft® Windows and Netscape link.

5. Once you click on the appropriate link, a "**File Download – Security Warning**" prompt will appear. Please see example below.

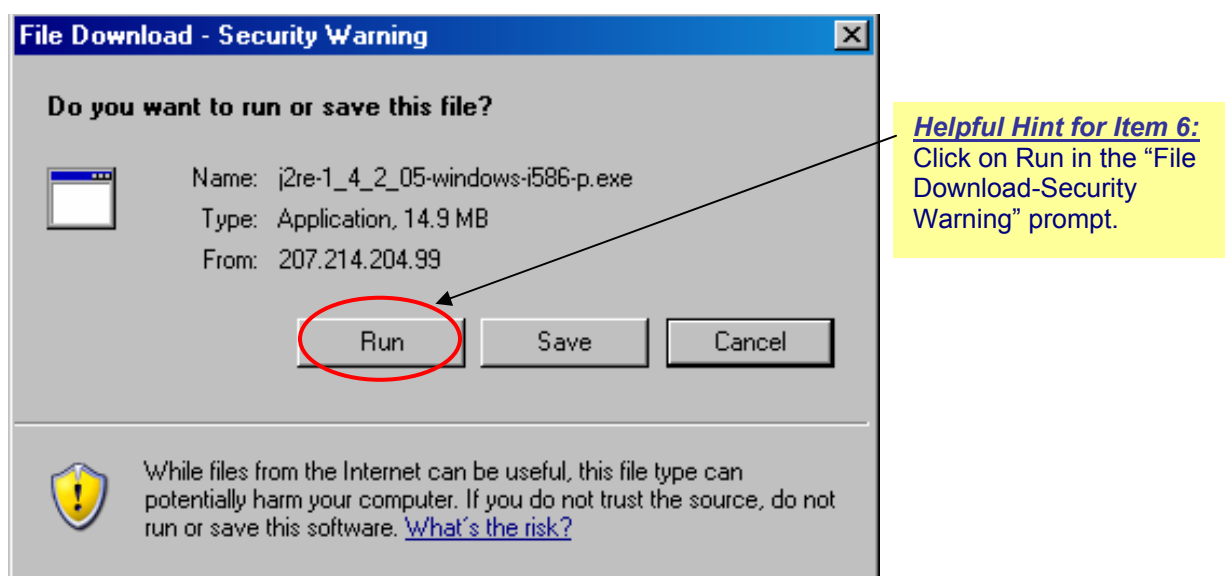

- 6. Click on **Run** in the file download prompt. *See Helpful Hint in the yellow box above for illustration.*
- 7. An additional **"Internet Explorer or Netscape Security Warning"** will appear.

Please see example below.

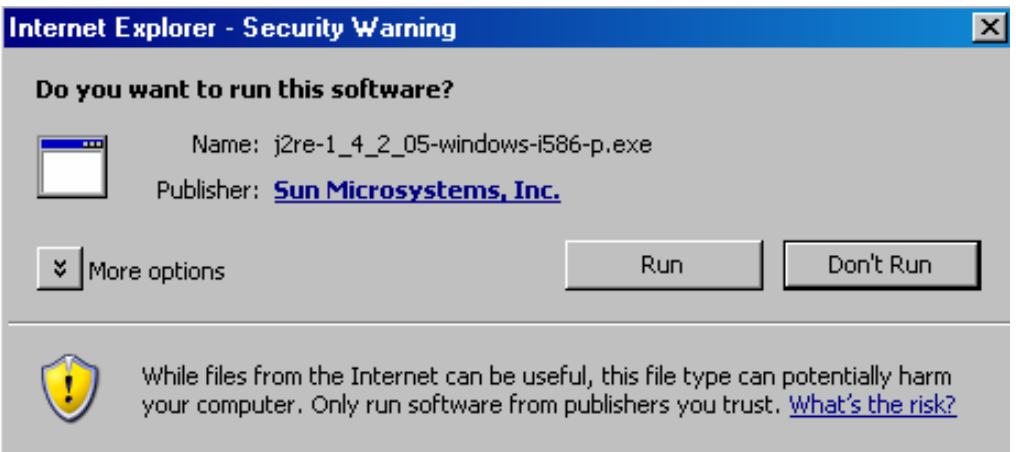

8. Click **Run** in **"Internet Explorer or Netscape – Security Warning"** prompt.

9. The **InstallShield Wizard** will load in to take you through the rest of the downloading process. This screen may or may not appear first. Click **Next** if it does. If it doesn't continue to the next step.

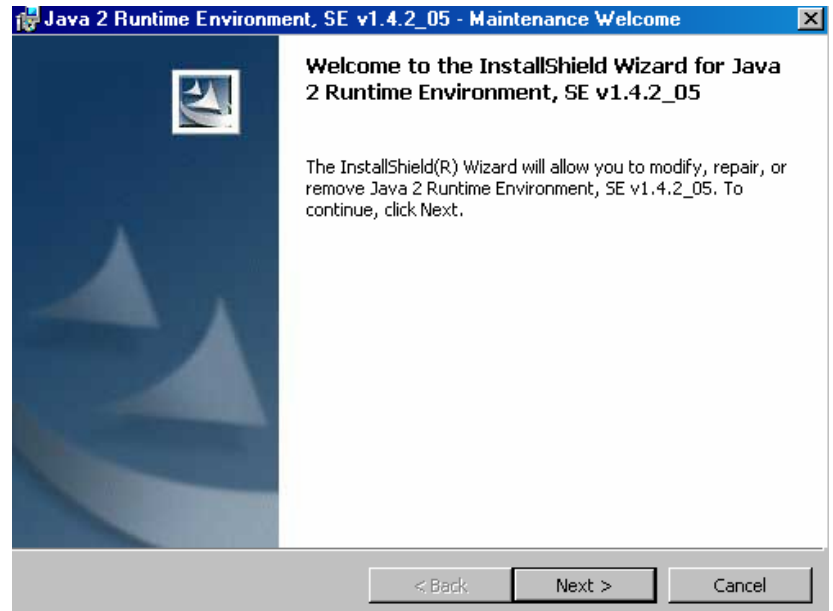

10. This next screen may or may not appear next. Click **Next** if it does. If it doesn't continue to the next step. If your computer is up to date on the Java Applets, you will see the screen below. Click Next in this screen and in the screen that follows, then click Finish. In addition, you will not see a Java Icon on your desktop per item 16 of these instructions. If you do not see the screen below continue to the next step.

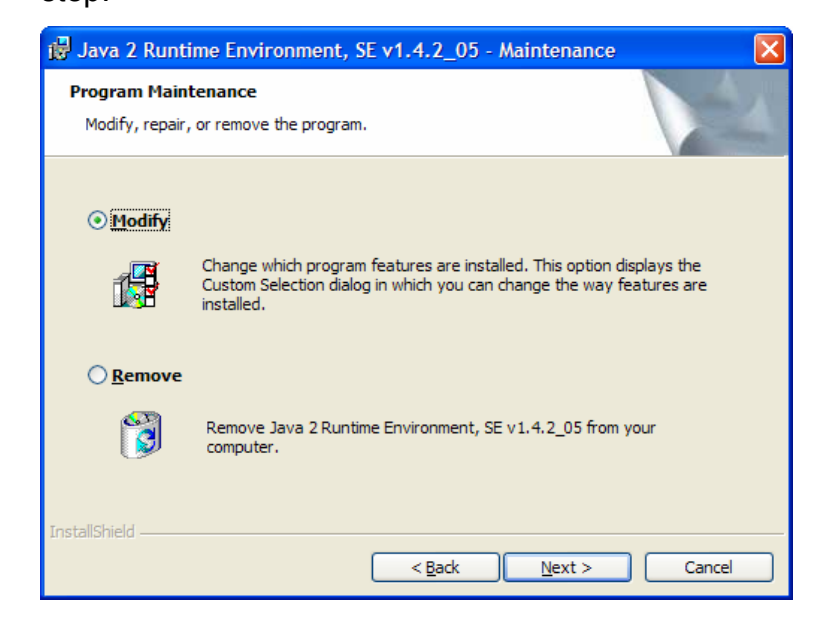

11. If you are not up to date on your Java Applets the below screen will appear. This is a **"License Agreement**" prompt, in which you must accept the terms of the License Agreement for the Java Applet Plug-in Program to continue downloading. It will not give you the option to continue to the next step until you click on the radial button "I accept the terms of the license agreement." Then click **Next**.

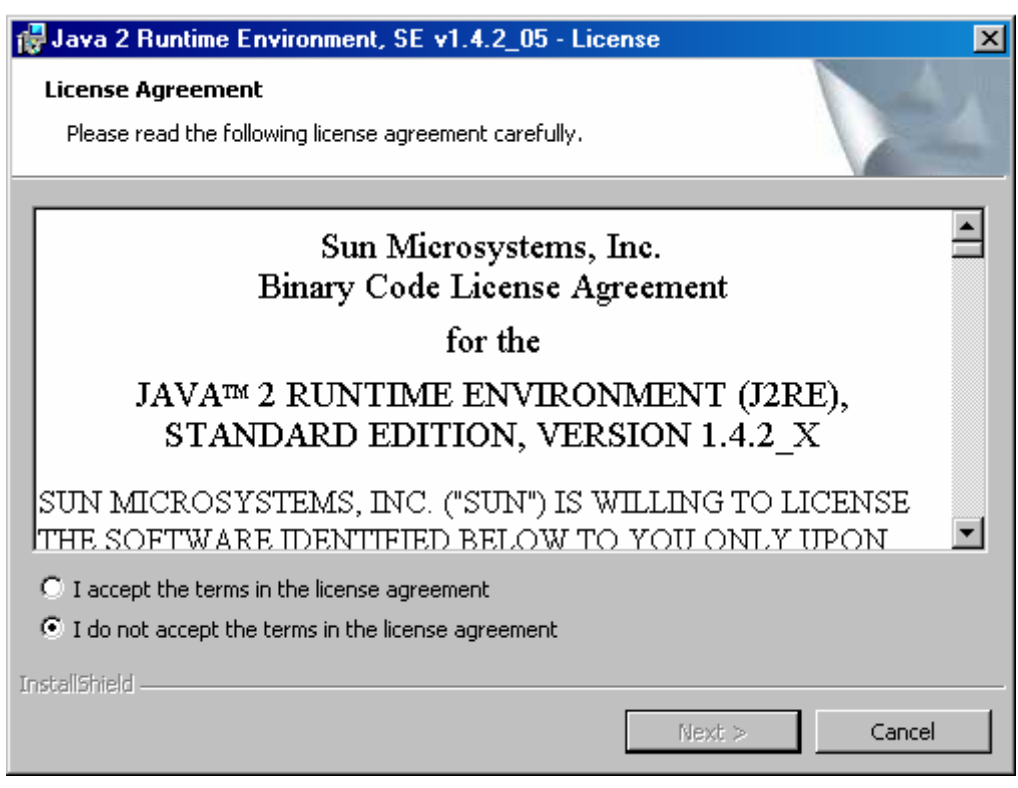

12. The next screen is "Setup Type" asking you to choose to do either a Typical Download or a Custom Download. Do the Typical Download unless you are familiar with doing Custom Downloads on your own.

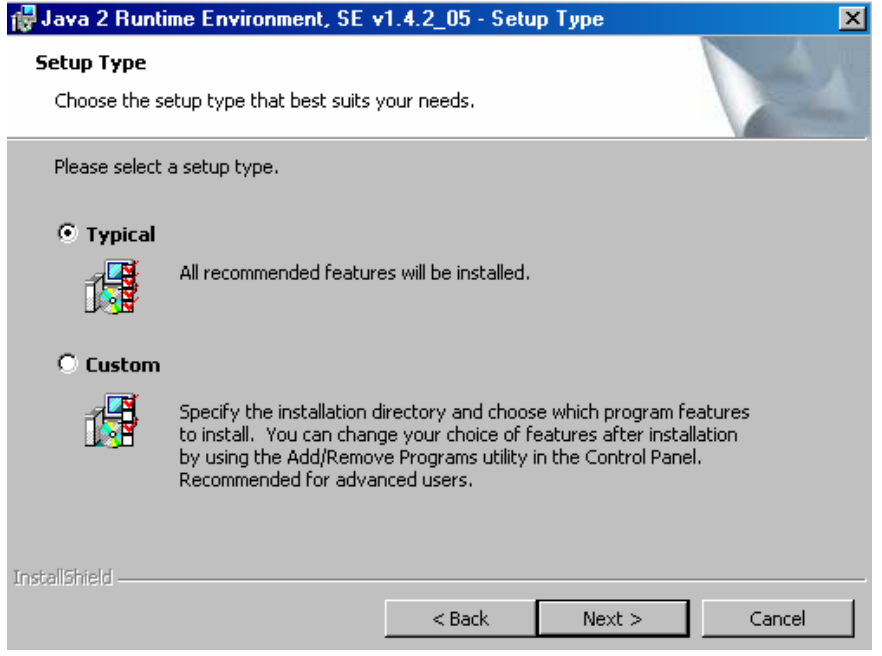

13. Now the downloading process will begin. This may take several minutes depending on your connection to the internet. This screen shows the progress of the download process.

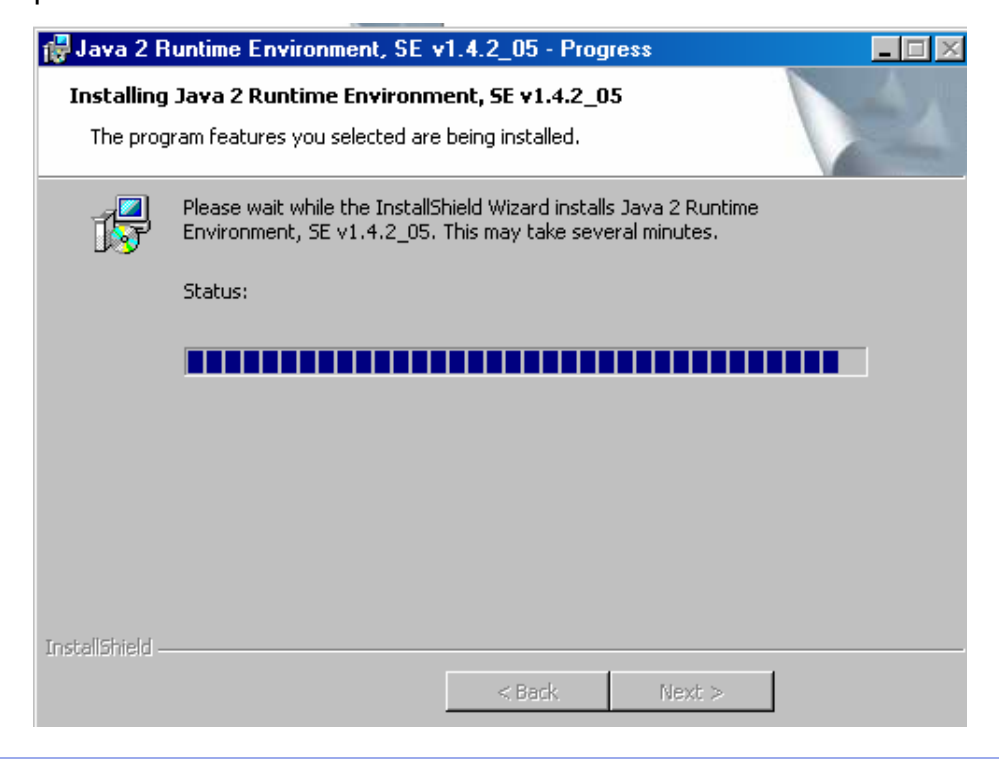

14. When the InstallShield Wizard has completed the download the below prompt will appear. Click Finish.

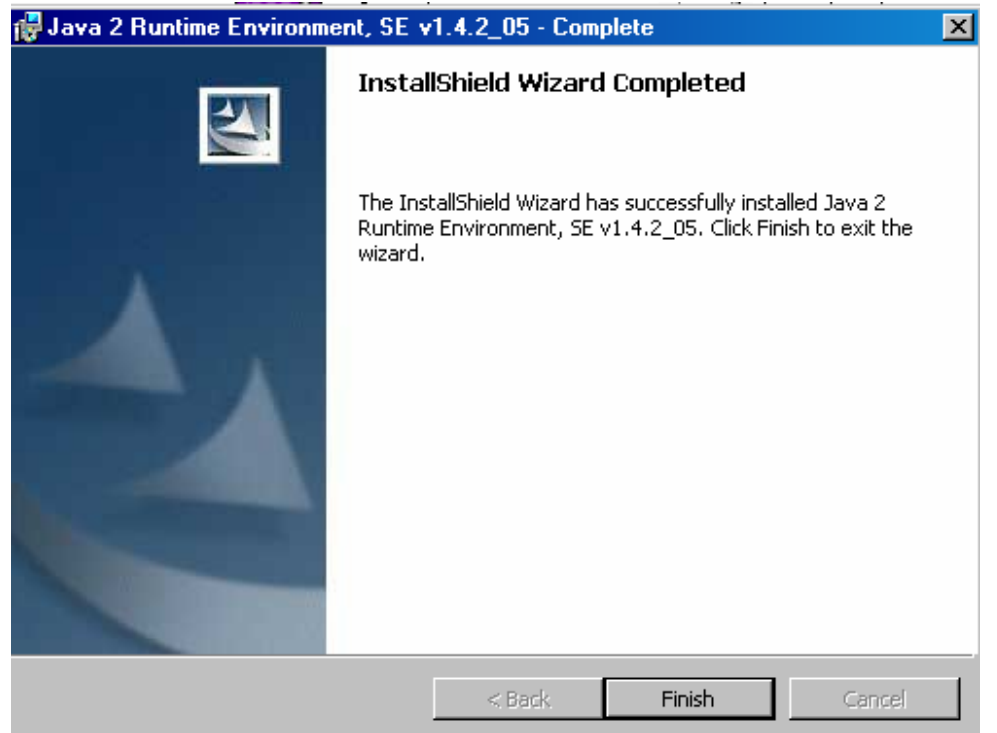

15. Next this warning will appear letting you know you must restart your computer for the Java Applet program you have just downloaded to be activated. If you would like to restart your computer at

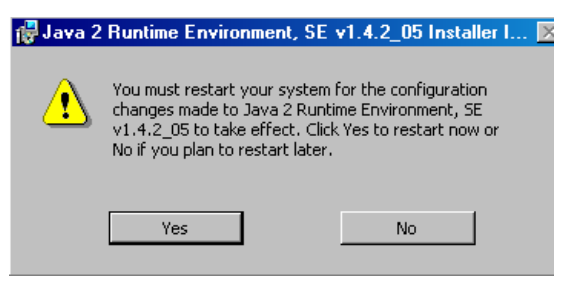

that point, then click yes. Your computer will shut down and restart. If you have other programs open with information that needs saved, click no and save the data and close all programs prior to restarting or else your unsaved data open in other programs will be lost.

16. Now that this process is complete, in the future, you will now only need to follow the next set of instructions for using our system. If you didn't have the current version of Java Applet, you will notice on your desktop a "Java Web Start" Icon(like the one seen to the right) has been added during the downloading process. If you would prefer that this not be on your desktop you may right click on Java Web Start the "Java Web Start" Icon and click delete in the menu that appears. A "Confirm Shortcut Delete" prompt will appear on your screen asking if you are sure as well as letting you know deleting the shortcut will not delete the program from your computer. Click "Delete Shortcut" and the shortcut will be deleted. This shortcut is not a way to access our **BOSweb** website. This shortcut will access the Java Applet Plug-In Program. To access our system please follow the **"Using WPI's AS400 System Online through your Internet Browser"** instructions.

### **Using WPI's AS400 System Online through your Internet Browser**

The following are the daily steps you must take to access our AS400 Purchase Order and Tracking system. The only way to access our system is through your Internet Browser (ie Explorer or Netscape) through the BOSweb.

1. In the address or location box of your browser type in http://207.214.204.99:8080/ and press enter or go. Display on screen should look like below screen shot. Continue following the rest of the steps.

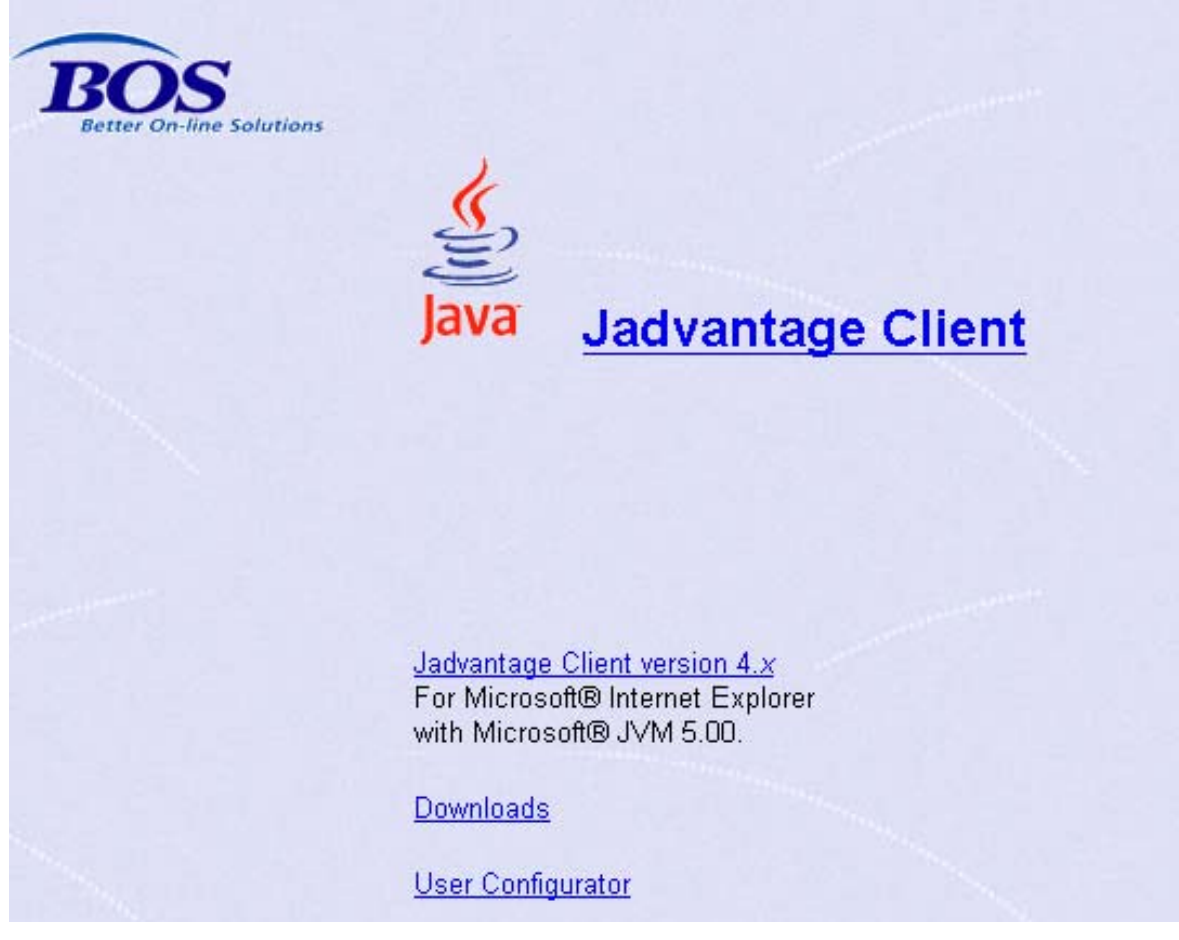

2. Click on **Jadvantage Client**.

3. A "Warning – Security" prompt window will appear. See below screen shot for example.

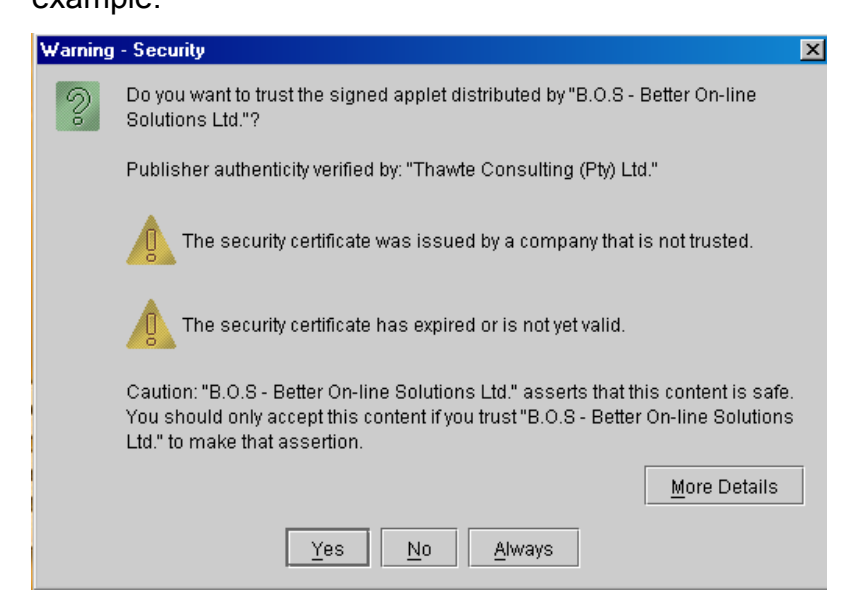

- 4. Click **Yes** in the "Warning Security" window. If you don't want this "Warning Security" window to appear again, click **Always**.
- 5. You will see a screen that tells you that the Jadvantage Applet is loading. When it is finished the Jadvantage Log-in Window prompt will appear as seen below.

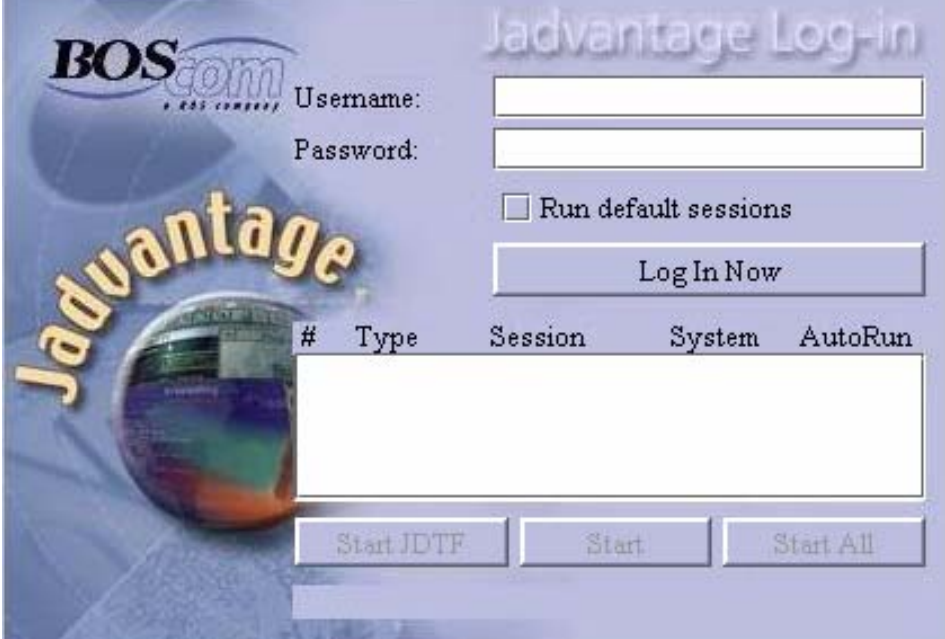

6. Type in your "Username" and your "Password" in the Log-in window. Then click "Log In Now".

7. Once you have clicked "Log In Now" you should see "1. display Your Username <N> DEFAULT" in the Jadvantage System display window below the "Log In Now" button. *See Helpful Hint in the yellow box above for illustration.* The AS400 System will be loaded in below the "Log In Now" button in the same prompt screen. Now the Start button is active. You must click start to open the system.

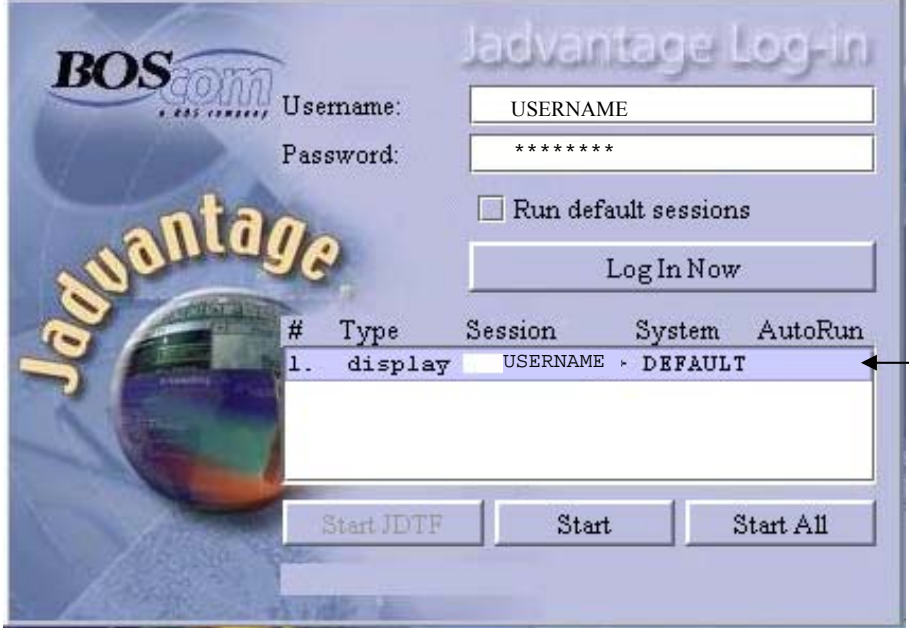

*Helpful Hint for Item 7:* The AS400 System will be loaded in here. Then the Start button becomes active.

**8.** The AS400 System will load in. **(For purposes of illustration the screen shots following are pink with black text. The default in our system and what you will see on your screen is black with green text.)** Below you will see an example of what your screen should look like. *See Helpful Hint in the yellow box above for illustration.*

![](_page_13_Figure_1.jpeg)

*IMPORTANT NOTE:* If you press the wrong button or move the flashing cursor to a different part of the screen, the system will tell you if it's not allowed. A white error message will appear in the lower left hand corner of your screen. In our illustration, the error message is black text and displays the message "Function key not allowed." *See Helpful Hint in the yellow box above for illustration.* Usually this means you have pressed a function key that doesn't work with this particular screen.

In all the following screens only use your mouse when requested. Using your mouse at the wrong time may move the flashing cursor to a different part of the screen that is a protected area in the display. There are specific places where you can type. If the flashing cursor is not in the right place, when you type, an error message will appear in the lower left hand corner of your screen. Usually it will tell you what is wrong with the last action you took. *The screen may lock up when you press the wrong function key or move the flashing cursor. To free the screen from its locked position, press the Control Key once.*

9. Type in your user name in the "User" section of the screen. **DO NOT PRESS ENTER!** Pressing enter will lock up the screen. If you press enter, press the Control Key to unlock the screen and go to the next step.

![](_page_14_Figure_1.jpeg)

- 10. Using your mouse, click on the **first position space** directly below where you have just typed in your user name. The flashing cursor must be in the first position below the first character in your user name. There is no line for Password**.** Also when you type in the password it will be invisible.*See Helpful Hint in the yellow box above for illustration.* Any other position will lock the screen up. If the screen locks up, press the control key to unlock the screen and move the flashing cursor by clicking with your mouse in the correct space.
- 11. Once you type in your user name and password, and then press enter.

**IMPORTANT NOTE:** If you have typed in the wrong space, your backspace button will simply move the cursor around. The backspace button will not delete. Use the delete key to remove any unwanted text. Using your mouse and highlighting the area and hitting the delete key will not work. You must move the cursor to the type you would like to delete and click once. Then hit the delete key until the unwanted text is removed.

 You should see the below "ORDER INQUIRY MENU" screen as seen below. This Menu screen offers three options: 1. Open Order Status, 2. Part Numbering Pricing, and 24. Sign Off. You will notice that the numbering jumps from 2 to 24 and the reason that is because these are the only three options available to you at this time.

![](_page_15_Picture_1.jpeg)

- 12. At the bottom of the screen you will see "Ready for option number or command" and a flashing cursor. You can type in the desired number from any of the three options, 1, 2, or 24.
- 13. For example purposes, let's go through each of these choices.
- 14. Let's choose option 1 which is Open Order Status.
- 15. Type in the number "1" and then press enter.

![](_page_16_Figure_0.jpeg)

16. Your screen should look like the above screen except with all of your own purchase orders you have currently open with us. This screen lists open orders.

**IMPORTANT NOTE:** If you see a flashing notice "CUSTOMER ON HOLD!" highlighted in red on your screen, please do not be overly concerned. This is simply an accounting prompt and means that you have invoices that are over 30 days old. If you have questions, please contact us at 707-996-5201 and speak to Debbie Vaillancourt or Mitch Ross.

- 17. To select an order, you will not be able to use your mouse. Use the F1(Roll up), F2(Roll down), Page Up, Page Down keys to move the information in the screen and F7 to Exit to the Menu. These instructions may also be found at the bottom of the screen.
- 18. Test the keys so you see how each of them work. If you try the F7 key you will exit to the menu and will need to choose number 1 again to return to the Open Order Status screen like the above screen.

L

19. Now, using the F1 key, you will see it rolls up the first order in the list of orders below the dashed line. To look at an order, you will need to "roll up" or "roll down" to the correct Customer P.O.#. Remember Customer P.O. # is your Purchase Order Number. This information is whited out on our examples to protect the privacy of our example customer. *See Helpful Hint in the yellow box above for illustration.* 

![](_page_17_Picture_73.jpeg)

20. Once the correct order is "rolled up" in the area above the dashed line at the top of the page, press enter to view details of the order.

**IMPORTANT NOTE:** The contact phone on the screen is not World Products Inc. contact phone number but your company's contact phone number for the default bill to address that the order is being sent to. Call World Products Inc. with questions at 707-996-5201.

![](_page_18_Picture_134.jpeg)

21. These are the details of the order. The above screen lists all the details of the order number selected from the previous screen.

- 22. At the bottom of the screen you will find instructions. This follows for most of the screens in our AS400 system. The instructions at the bottom of the screen read: "Roll up the part number that you wish to view." That means you will need to use the F1(Roll up) or F2(Roll down) keys to roll up or down, Page Up or Page Down if this order was longer with more item numbers that couldn't fit in one screen. And you will see the additional option of F3 to go back to the previous screen and select a different order number. Lastly, F7 to Exit to the Menu.
- 23. Like the previous screen where we had to roll up the order number we wanted to view above the dashed line, on this screen you need to roll up the part number (or item number) you are interested in seeing more details on above the dashed line. Using the F1 or F2 keys to roll up and down the part numbers. *See Helpful Hint in the yellow box above for illustration.*
- 24. Also at the bottom of the screen, on your screen highlighted in green (see example below) four possible selections. On our screen example above, it's black text. *See Helpful Hint in the yellow box above for illustration.*

above.

- 25. The four possible selections you can make are 1. Order Head, 2. Order Item Schedules, 3. Part Number Activity, 4. Pricing.
- 26. To use one of the selections, you must have rolled up or down an item number and part number into the viewer above the dashed line.
- 27. With the part number loaded, type in the desired number from the four selections, 1, 2, 3, or 4.
- 28. Let's try each one of these selections to see what information we can find in each screen.
- 29. Type 1 to view the "**Order Head"** or order information such as ship to, bill to, how the order was shipped or will ship and terms. Below is an example of what you should see on your screen.

![](_page_19_Figure_5.jpeg)

- 30. At the bottom of the screen you will find instructions. "Press ENTER to Make Another Selection." So if you press enter it will take you back to the previous screen where you can choose another item number and part number. Then of course you have your standard F3- Select New Order, this is take you back to the screen where you chose the purchase order number and then F7- Exit to Menu where you selected to view Open Order Status.
- 31. Press enter to make another selection from our four green highlighted selections.

32. Now you should be back at this screen.

![](_page_20_Picture_16.jpeg)

33. Next let's type 2 and then press enter. We will view **"Order Item Schedules".** 

34. **"Order Item Schedules"** include, for the item number and part number indicated above the dashed lines, the scheduled ship dates (Schedule Date), backordered amounts (Backord), quantity shipped (Qty Shipped), date shipped (Last Dte Shipped), quantity last shipped (Last Qty Shipped), last ship via (Last Ship Via), and tracking number (Tracking Number).

![](_page_21_Picture_46.jpeg)

35. Press enter to make another selection from our four green highlighted selections.

36. Now you should be back at this screen.

![](_page_22_Picture_16.jpeg)

37. Next let's type 3 and then press enter. We will view **"Part Number Activity".** 

- 38. **Part Number Activity** Screen shows all of the instances of this part number in our system, WPI purchases will be shown as "Purchases" and other customers will be shown as "Sales". All of the shipments scheduled for this part number on this purchase order will be indicated with arrows. **(These arrows will be red on the default color screen which is black with green text.)** *See Helpful Hint in the yellow box below for illustration.*
- 39. The below example has four shipments scheduled for SA-B1608-201-03JT.Page up and down may need to be used to see all of the shipments. 12/12/99 date is waiting for an ASAP ship date. 01/01/99 date is on hold. If there are no arrows, the item number or part number might have already shipped complete. Or alternatively page down to see if there are further shipments on the next page that wouldn't fit on the screen.

|                                                                                                    | <b>CUSTOMER OFEN ORDER REFERENCE</b>                                                                                                    |                                                                                                    |                                                                  |                                                                  |                                                                       |
|----------------------------------------------------------------------------------------------------|----------------------------------------------------------------------------------------------------|----------------------------------------------------------------------------------------------------|------------------------------------------------------------------|------------------------------------------------------------------|-----------------------------------------------------------------------|
| <b>Helpful Hint</b><br>for Item 39:<br><b>Arrows</b><br>indicating all<br>of the<br>shipments<br>scheduled for<br>this item<br>number or<br>part number<br>on this<br>purchase<br>order. | Customer Number<br>WPI Order #<br>366605-04505<br>Pact Number<br>Item<br>SA-B1608-201-03JT<br>Lead Time<br>12/16/05<br>Schedule<br>Date<br>11/10/05<br>$\blacktriangleright$ 3.<br>1/01/06<br>1/10/06<br>۵<br>3/01/06<br>3/10/06<br>$\infty$<br>5/01/06<br>5/10/06<br>Þ | Customer P.O.#<br><b>PART</b><br>Order<br>Mumber:<br>366605-04505<br><b>PURCHASE</b><br>366605-04505<br><b>PURCHASE</b><br>366605-04505<br><b>PURCHASE</b><br>366605-04505 | Order Date<br>9/22/05<br>NUMBER ACTIVITY<br>Cust # /<br>Ship Via | Quantity<br>4000<br>4000<br>4000<br>4000<br>4000<br>4000<br>4000 | Contact Phone #<br>On Hand<br>4000<br>Balance<br>4000<br>4000<br>4000 |
|                                                                                                    |                                                                                                    | Press ENTER To Make Another Selection<br>12/12/99=Waiting for Ship Date<br>01/01/99-Order On Hold                                                                          |                                                                  | Page Up<br>Page Down                                             | F3-Select New Order<br>F7-Exit To Menu                                |
|                                                                                                    | SA<br>LP.                                                                                                    |                                                                                                    |                                                                  |                                                                  | 1/1                                                                   |

40. Press enter to make another selection from our four green highlighted selections.

41. Now you should be back at this screen.

![](_page_24_Picture_16.jpeg)

42. Next let's type 4 and then press enter. We will view **"Pricing".** 

43. You should be at a similar page to the below Inventory pricing page. This screen lists pricing for this part number. Description of part as well as lead time and box quantity will also be in this screen.

![](_page_25_Picture_22.jpeg)

44. Now let's choose F7 to Exit to the Menu.

45. Your screen should look like this.

![](_page_26_Picture_1.jpeg)

46. Type 2 at the flashing cursor at the bottom of the page and then press enter. We will look next at Part Number Pricing.

47. Your screen should look like the below screen shot.

![](_page_27_Picture_1.jpeg)

- 48. Type in the exact Part Number in the space provided. Then press Enter to Continue.
- 49. The next screen will show price breaks, description, lead time and box quantity.
- 50. Partial or incorrect part numbers will return an invalid part number message. If the part number you have is returning an invalid message, please visit www.worldproducts.com or call 707-996-5201 to check your part number.
- 51. Press F7 to return to the menu page.

52. Your screen should look like this.

![](_page_28_Picture_1.jpeg)

53. To sign off the AS400 system, type 24 at the flashing cursor at the bottom of the page and then press enter.

![](_page_29_Picture_0.jpeg)

- 54. If you have signed off correctly, your screen should look like the above example if you have signed off the system. If you are at this screen and you are finished, close the window.
- 55. The BOSweb/Jadvantage Log-In screen will still be open underneath this program. Close this browser window as well.
- 56. Please note, if you screen is idle for more than 5 minutes when logged in with the AS400 system, you will be logged off automatically.